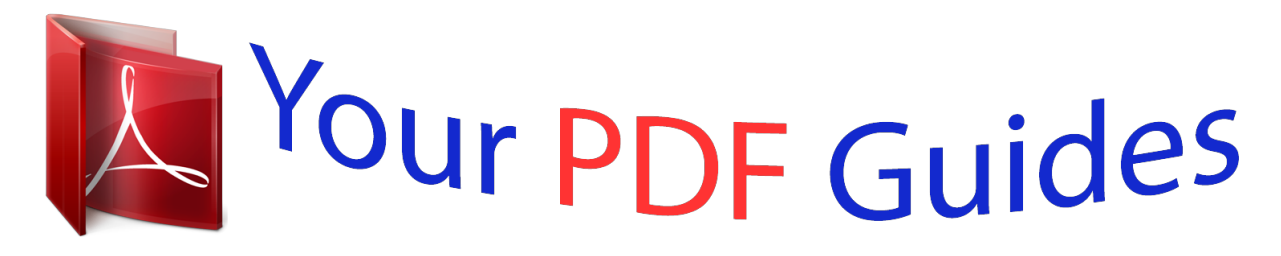

You can read the recommendations in the user guide, the technical guide or the installation guide for SANYO VPC-PD1. You'll find the answers to all your questions on the SANYO VPC-PD1 in the user manual (information, specifications, safety advice, size, accessories, etc.). Detailed instructions for use are in the User's Guide.

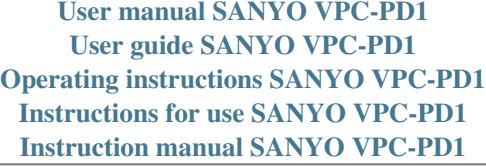

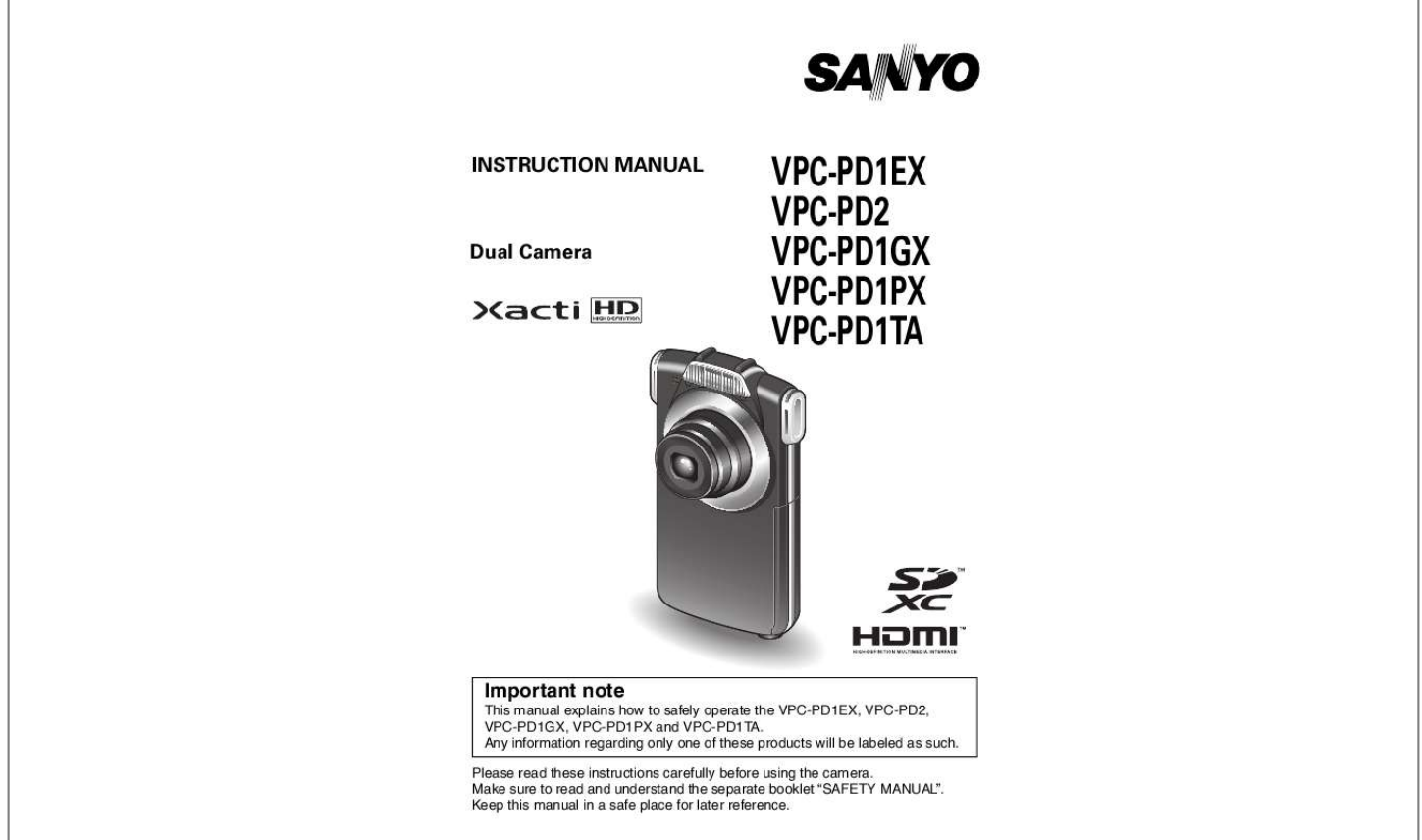

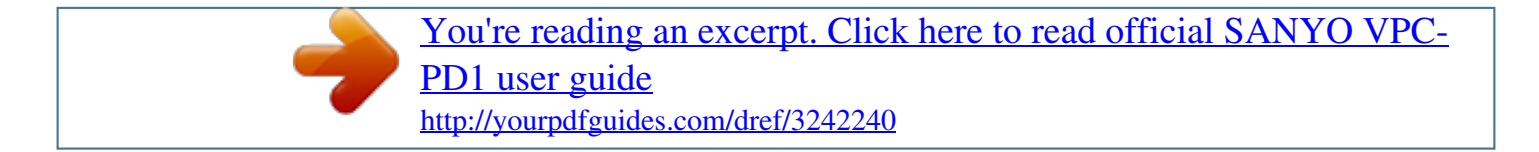

## *Manual abstract:*

*@@@@Wash hands after handling. i This equipment has been tested and found to comply with the limits for a Class B digital device, pursuant to Part 15 of the FCC Rules. These limits are designed to provide reasonable protection against harmful interference in a residential installation. This equipment generates, uses and can radiate radio frequency energy and, if not installed and used in accordance with the instructions, may cause harmful interference to radio communications. However, there is no guarantee that interference will not occur in a particular installation. @@h Increase the separation between the equipment and receiver. @@h Consult the dealer or an experienced radio/TV technician for help. @@@@Operation is subject to the following two conditions: (1) this device may not cause harmful interference, and (2) this device must accept any interference received, including interference that may*

*cause undesired operation. i English kFOR CANADIAN USERS i This Class B digital apparatus complies with Canadian ICES-003. kFOR EU USERS The symbol mark and recycling systems described below apply to EU countries and do not apply to countries in other areas of the world.*

*Your SANYO product is designed and manufactured with high quality materials and components which can be recycled and/or reused. The symbol mark means that electrical and electronic equipment, batteries and accumulators, at their end-of-life, should be disposed of separately from your household waste. Note: If a chemical symbol is printed beneath the symbol mark, this chemical symbol means that the battery or accumulator contains a heavy metal at a certain concentration. This will be indicated as follows: Hg: mercury, Cd: cadmium, Pb: lead In the European Union there are separate collection systems for used electrical and electronic equipment, batteries and accumulators. Please, dispose of them correctly at your local community waste collection/ recycling*

*centre.*

*Please, help us to conserve the environment we live in! SANYO Sales & Marketing Europe GmbH Stahlgruberring 4, D-81829 München, Germany SANYO Electric Co., Ltd. 1-1, Sanyo-cho, Daito City, Osaka 574-8534, Japan kFOR RUSSIAN USERS This product is certified by an official certification company which is authorized by the Russian Federation. English ii HOW TO READ THIS MANUAL Symbols used in this manual HINT CAUTION (page xx) Points giving some extended instructions or special points to pay attention to. Points that require special attention.*

*Refer to the page indicated for detailed information. iii English SHOOT, PLAY BACK AND SAVE PREPARE THE BATTERY PACK AND CARD Installing the battery pack and card Install the card and the supplied battery pack. i The card is not an included accessory. Please purchase a commercially sold card. i The camera has an internal memory, which means that you can record and save the recorded data even if no card is installed. <To close> English iv*

*<Remove the battery pack> <Remove the card> 2 Pull out 1 Press 2 Pull out 1 Push in Charging the battery pack 1 2 3 Press the ON/OFF button to turn off the camera. h It is not possible to charge the battery pack while the camera is on. Use the dedicated USB interface cable (supplied) to connect the camera to a computer. Turn on the computer. h Charging begins.*

*h During charging, the multi-indicator is lit red. h When charging is completed, the indicator turns off. h The charging time is approx. 180 minutes. Multiindicator Camera on/off switch · OFF Push To USB terminal Supplied dedicated USB interface cable To USB connector on the computer Computer power switch · ON v English CAUTION During charging... i Do not turn on the camera while the battery pack is charging. It is not possible to charge the battery pack while the camera is on. i Do not turn off the computer while the battery pack is charging.*

*It is not possible to charge the battery pack while the computer is off. i With certain computers, it may be possible to charge the battery pack even when the computer is turned off. Insert and pull out the cable and USB plug carefully i When connecting the cables, make sure that the plugs are correctly oriented and that they match the shapes of the terminal sockets on the devices. Push the plugs in straight when connecting them. If undue force is used to connect a cable, it may permanently damage the terminal or the camera.*

*i If excessive force is used to pull the USB plug, it may damage the cable and/or connector. English vi Shooting 1 Press the ON/OFF button for at least 1 second to turn the camera on. h If the screen to set the date and time appears, press the [?] button to cancel it. For how to set the date and time, see page 14. Record.*

*To record a video clip: h Press the [ ] button to begin recording a video clip. h Press the [ ] button again to end the recording. To take a photo: h Press the [ ] button. h A still image is captured. [ ] button (Video recording button) ON/OFF button 2 [ ] button (Photo shooting button) Recording time 2M REC 00:09 5 Available recording time remaining vii English Playback 1 2 Press the REC/PLAY button. h The display changes to the Playback Screen. Select the image to play back. h Use the arrow keys to move the orange frame to the image you wish to play back. h The image information for the framed image is shown in the bottom part of the monitor. Press the SET button.*

*h The file you selected is played back. <To return to the recording mode> h Press the REC/PLAY button. REC/PLAY button 3 SET button Arrow keys 2010.12.24 14:25 100-0011 Orange frame Remaining battery power indication English viii Deleting files 1 2 3 On the screen in step 2, move the orange frame to the file you wish to delete, and press the [?] button. Select "DELETE SINGLE", and press the SET button. h If you press [G] or [H], the screen to delete a different file will appear. When you are finished deleting files, press the [?] button. When you are finished using the camera..*

*. Press the ON/OFF button for at least 1 second to turn the camera off. ix English Copy data from your camera to the computer Connect your camera to a computer, and copy the desired data to the computer. 1 Turn on the computer, and use the supplied dedicated USB interface cable to connect your camera to the computer. h Connect the cable between the camera's USB terminal and the computer's USB connector.*

*Camera on/off switch · OFF Push To USB terminal Supplied dedicated USB interface cable To USB connector on the computer Computer power switch · ON <Insert and pull out the cable and USB plug carefully> i When connecting the cables, make sure that the plugs are correctly oriented and that they match the shapes of the terminal sockets on the devices. Push the plugs in straight when connecting them. If undue force is used to connect a cable, it may permanently damage the terminal or the camera.*

> [You're reading an excerpt. Click here to read official SANYO VPC-](http://yourpdfguides.com/dref/3242240)[PD1 user guide](http://yourpdfguides.com/dref/3242240) <http://yourpdfguides.com/dref/3242240>

 *i If excessive force is used to pull the USB plug, it may damage the cable and/or connector. English x 2 Turn on the camera (page 11). h The USB Connection Screen appears on the camera's monitor. USB CONNECTION CARD READER MTP CANCEL CANCEL OK 3 4 Select "CARD READER", and press the SET button. h The window for automatic playback of XACTI\_INT (internal memory) and XACTI (card) opens. h If the Access Menu appears, click the Access Menu [EXIT] button. In the automatic playback window, click [Open folder and display files]. h To copy files from the internal memory: Click on the XACTI\_INT [Open folder and display files]. h To copy files from the card: Click on the XACTI [Open folder and display files] . Copy data from your camera to a computer. h Copy files to a computer. 5 CAUTION For VPC-PD1EX i It is not possible to copy files from the computer side (a hard disk, etc.*

*) to the camera's internal memory or installed card. xi English Uploading camera files to a file-sharing website i Your camera's internal memory contains the Xacti Simple Uploader application with which you can upload camera files to a file-sharing website. i For information on how to use Xacti Simple Uploader, please refer to the Xacti Simple Uploader user's manual, which can be obtained from the SANYO website. <How to launch Xacti Simple Uploader> 1 Connect your camera to a computer. 2 Turn on the computer and the camera. 3 On the USB Connection Screen, select "CARD READER", and press the SET button. i The window for automatic playback of XACTI\_INT (internal memory) and XACTI (card) opens, and the Access Menu appears. i If the Access Menu does not appear, double-click "Autorun.Exe" in XACTI\_INT. 4 In the Access Menu, click on [Install Xacti Simple Uploader].*

*i The Xacti Simple Uploader installation begins. i Follow the instructions of the installation wizard to complete the installation. <How to obtain the manual> i On the Xacti Simple Uploader screen, click the [?] icon. English xii Software operating environment for Windows® Video playback \*1 Xacti Simple Xacti Simple Uploader \*2 Uploader \*2 ®7 Windows Windows®7 Windows®Vista Windows®Vista Windows®XP Windows®XP with standard with standard USB port USB port Core 2 Duo E4400 2.0GHz or Celeron, Pentium4 1GHz or faster faster Core Duo T2600 2.*

*16GHz or faster Core Duo, Core 2 Duo or faster Athlon X2 4600+ 2.4GHz or faster 1GB or greater 1GB or greater (Recommended (Recommended 2GB or greater) 2GB or greater) 128MB or greater (Recommended -- 256MB or greater) .NET Framework -- 3.5 SP1 or later for Mac OS Video playback Mac OS X 10.3.*

*9 Mac OS X 10.4.9 or later with standard USB port Operating System \*3 CPU Core 2 Duo or faster RAM Video RAM Others \*1 \*2 \*3 1GB or greater (Recommended 2GB or greater) 256MB or greater -- In some cases, images may not show correctly on your computer, depending on your computer's operating environment. It is necessary that your computer be connected to the Internet. To upload images, please establish an account with a file-sharing service (YouTube, for example). Pre-installed model only. Windows is a registered trademark of Microsoft Corporation. Mac OS is a trademark of Apple Inc., registered in the U.S.*

*and other countries. SDXC is a trademark of SD-3C,LLC. All trademarks mentioned are the properties of their respective owners. xiii English Dismounting the camera CAUTION i To disconnect your camera, be sure to follow the procedure below. Failure to follow this procedure may cause faulty operation of your computer or corrupt the files in your camera. 1 2 Left-click on the icon for safely removing hardware in the task tray. h A list appears showing the devices connected to the computer's USB connector. Left-click on the camera drive. h The camera can now be disconnected. English xiv CONTENTS HOW TO READ THIS MANUAL .*

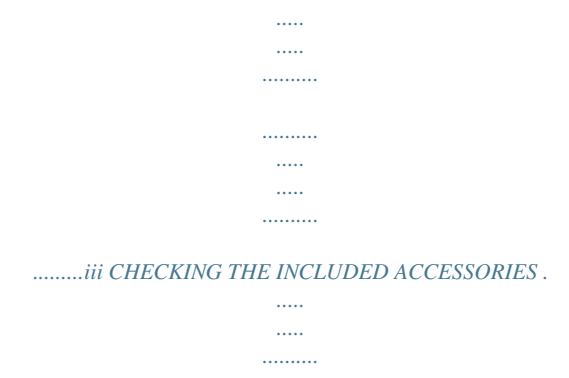

*.. 3 How to use thandstrap.) i To avoid dropping the camera, it is recommended that you attach a handstrap. English 4 ABOUT THE CARD Media cards that can be used with this camera The type of card that can be inserted into and used with this camera is: i SD Memory Card i SDHC Memory Card i SDXC Memory Card What "card" means in this manual i In this manual, SD Memory Cards, SDHC Memory Cards and SDXC Memory Cards that can be used in this camera are referred to as "card".*

*.......... .....*

*5 English SETUP SETUP PARTS NAMES Front Speaker Flash SETUP Microphone Microphone Lens LED Slot cover Bottom Tripod stand hole Connector lever Strap holder English 6 Rear Multi-indicator Monitor SET button [ ] button (Video recording button) Arrow keormat a card 1 2 3 Insert the card in the camera, and press the ON/OFF button (pages iv and 11). Press and hold the [?] button for at least 1 second. Select "FORMAT" and press the SET button. h The Format Screen appears. Follow the instructions on the screen to format the card. SETUP Shooting without a card installed i When a card is installed,*

*images are recorded to and played back from the card. When no card is installed, images are recorded to and played back from the camera's internal memory. When the camera is turned on with no card installed, the internal memory icon is shown on the monitor to let you know that the images you capture will be saved to the camera's internal memory. English 10 TURNING THE CAMERA ON AND OFF Turning on the camera 1 Press the ON/OFF button for at least 1 second. ON/OFF button Turning off the camera 1 Press the ON/OFF button for at least 1 second.*

*h The camera turns off. HINT To adjust the operation sounds i If you turn on the camera by pressing the ON/OFF button while holding down the [I] arrow key, the screen to change the operation sounds will appear. 11 English Turning on the camera when the power save (sleep) mode is active In order to preserve battery pack power, the power save (sleep) function will automatically turn off the camera after about 2 minutes of no use during shooting, or about 2 minutes of no use during playback. i When the power save mode is active, you can restore the power by any of the following methods: h Press the ON/OFF button. h Press the SET button. SETUP English 12 CAUTION If the K icon appears... i When a picture is taken, the date and time it was captured are recorded with it. If the date and time settings have not been completed (page 14), the date and time cannot be recorded with the captured images.*

*For this reason, immediately after the camera is turned on, the "Set date and time" reminder briefly appears, after which the K icon is shown on the Recording Screen. To have the date and time recorded with the images, please complete this setting before capturing images. <Caution> i Due to the characteristics of the camera, the outer surface may become warm during use, but this does not indicate a malfunction.*

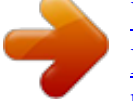

[You're reading an excerpt. Click here to read official SANYO VPC-](http://yourpdfguides.com/dref/3242240)

[PD1 user guide](http://yourpdfguides.com/dref/3242240) <http://yourpdfguides.com/dref/3242240>  *i If the camera starts to feel uncomfortably hot during use, you might temporarily discontinue use until it cools down, or try holding it in your other hand for a while. Please use a tripod or other support when using the camera for a long time.*

*13 English DATE AND TIME SETTING When the camera is first turned on after purchase, the Clock Set Screen appears. @@Press and hold the [?] button for at least 1 second. h The Setup Menu appears. @@h The Clock Set Screen appears. Set the date and time.*

*h To select the desired setting: Press the [G] and [H] arrow keys. @@@@@@@@@@To correct the date and time settings 1 Turn on the camera. 2 Press and hold the [?] button for at least 1 second. 3 Select "CLOCK SET" and press the SET button. h The screen to set the date and time appears. h The current date and time settings are shown. @@Press and hold the [?] button for at least 1 second. h The Setup Menu appears. @@h The Setting Screen for the selected item appears. @@Press the [ ] button.*

*h Recording begins. h It is not necessary to keep the [ ] button pressed while recording. @@ON/OFF button End the recording. @@h The screen to change the video settings appears. @@@@Press the [ ] button. 1 Press the [ ] button halfway. h The autofocus operates, and the image is focused (focus lock). 2 Continue to gently press the [ ] button all the way. h The shutter releases and the image is captured. @@h The screen to change the photo settings appears. @@@@@@h The screen to select the flash operation appears. @@@@HINT Did the Setup Menu appear? @@@@@@@@@@@@If the camera shake icon > appears... @@In this case, use a tripod to stabilize the camera when shooting.*

*Does it seem to take a long time to save images? @@@@@@@@@@@@Press [I] or [J]. [I]: Zoom in on the subject. [J]: Zoom out. h When the zoom switch is pushed, the zoom bar appears on the monitor. Take the picture.*

*For video clip recording, see page 18. For shooting single shots, see page 20. Monitor Press [I]/[J] 3 25 English SHOOTING WITH THE SELF-TIMER 1 While the Recording Screen is shown, press and hold the SET button for at least 1 second. h The screen to select the self-timer operation appears. h To return to the Recording Screen without changing the setting, press the [?] button. 2 Use the [G] and [H] arrow keys to select the desired setting, and press the SET button. h The self-timer operation setting is modified, and you are returned to the Recording Screen. SHOOTING HINT To pause or cancel the self-timer function...*

*i* If the [ ] button or [ ] button is pressed again before the shutter is released, the self-timer countdown temporarily stops. Press the [ ] button or [ ] button one *more time to restart the self-timer. When x is selected... i When the [ ] button or [ ] button is pressed, the multi-indicator will blink for about 10 seconds, and then the image is captured. Also, 4 seconds before the shutter releases, the indication shown in the illustration appears on the monitor. i The LED next to the front lens begins blinking when the shutter button is pressed. About 4 seconds before the shutter opens, the LED begins to blink rapidly. English 26 PLAYING BACK VIDEO CLIPS AND STILL IMAGES 1 2 Press the REC/PLAY button.*

*h The display changes to the Playback Screen. Select the image to play back. h Use the arrow keys to move the orange frame to the image you wish to play back. h The image information for the framed image is shown in the bottom part of the monitor. Press the SET button.*

*h The file you selected is played back. <To return to the recording mode> h Press the REC/PLAY button. REC/PLAY button 3 SET button Arrow keys 2010.12.24 14:25 100-0011 Orange frame Remaining battery power indication HINT Slideshow playback i In step 3, if you press the SET button for about 1 second or more, a slideshow playback will start.*

*i The slideshow playback will stop when any button is pressed. 27 English Video clip playback operation To do this... Normal forward playback Stop playback Pause To play back one image at a time (singleframe step) Slow playback Forward playback Reverse playback Forward playback Reverse playback Forward playback To accelerate playback Reverse playback Return to normal playback speed Adjusting the volume Do this Press the SET button. During playback, press [J]. During playback, press the SET button. After pausing playback, press [H]. After pausing playback, press [G]. After pausing playback, press and hold [H].*

*SHOOTING After pausing playback, press and hold [G]. During forward playback, press [H]. h The playback speed changes each time [H] is pressed, as follows: Normal playback 2× 5× 10× 15× Press [G] to resume normal playback speed. During forward playback, press [G]. h The playback speed changes each time [G] is pressed, as follows: 15× 10× 5× 2× Press [H] to resume normal playback speed. Press the SET button. Louder: During playback, press [ Softer: During playback, press [ ]. ]. HINT If the a appears on the playback Screen..*

*. i The a icon appears when playing back a file that was saved in segments. English 28 How to save one frame from a video clip as a still image 1 2 Play back the video clip. Pause the playback at the point you wish to "snap" a photo. Press the [ ] button.*

*HINT The file size for a video clip is very large i Therefore, be aware that if the video clip is uploaded to a computer to be played back, the computer may not be able to play back the video fast enough, making it appear jerky. (The video will always be displayed properly on the camera monitor or a television.) i Depending on the card, recording may end even before the possible recording time indicated. 29 English CAUTION During video clip playback, the sound of a motor is audible..*

*. i During recording, the sound of the optical zoom movement or autofocus movement was recorded. This is not a malfunction. If no audio is heard... @@@@Push the plugs in straight when connecting them. @@@@@@@@@@@@@@@@Push the plugs in straight when connecting them. @@ 33 English APPENDICES APPENDICES FREQUENTLY ASKED QUESTIONS If you have a question about the camera operation, you might find the answer in this compilation of frequently asked questions. Question Why doesn't the power turn on? Answer Due to cold temperatures, the battery pack temporarily lost its power.*

*The ambient temperature is very low. The battery pack life has expired. Action Place the camera in your pocket to warm it up before using it. Why is the battery pack consumed so quickly even after it was fully recharged? Power Why doesn't recharging end? The battery pack life has expired. Why does the icon appear? Why does the multi-indicator flash red? The remaining battery pack power is low. A recorded file is being saved on the card. Keep the battery pack in an environment of 10 to 40 °C (50 to 104 °F). If a battery becomes depleted quickly even after it was sufficiently charged, it should be assumed that the battery has reached the end of its service life.*

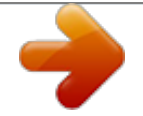

[You're reading an excerpt. Click here to read official SANYO VPC-](http://yourpdfguides.com/dref/3242240)[PD1 user guide](http://yourpdfguides.com/dref/3242240)

<http://yourpdfguides.com/dref/3242240>

## *Please replace it with a new battery. Replace with a new battery pack.*

*If this is not effective, consult your dealer. Recharge the battery pack. APPENDICES Shooting Not a malfunction. Wait until the multiindicator turns off. English 34 Question Are the settings retained even after the camera is turned off? Which resolution setting should I use? Shooting Answer -- -- Monitor When used in cold weather, why does the image seem to leave traces as it moves? Why does the displayed image contain some red, blue and green dots, or why are black spots visible? Condition due to the monitor characteristics.*

*Action The settings are retained even after the camera is turned off. Select the resolution setting according to the intended use. w, v, u: Appropriate for printing letter-size or larger, and for printing a close-up of part of a photo (trimming). 1, t: For printing standard photo (photo service) sizes. Not a malfunction.*

*Spots that appear in the monitor only appear in the monitor and will not be recorded with the images. 35 English Question Why is the image too bright? Answer The subject was too bright. Why is there no image (z is shown)? Viewing images Why is the playback image distorted? Why isn't the magnified image clear? Can I play back image and sound files that I edited using my computer? This may happen when trying to play back images stored on a card from a different digital camera. If the subject moves or the camera is moved during recording, a distorted image may sometimes occur. Due to the characteristics of the camera, magnified images appear less clear. -- Action When capturing an image, devise a way to compensate for a bright subject, for example, by changing the shooting angle. Play back images that were recorded on a card using this camera. Not a malfunction. This is a characteristic of the CMOS sensor. Not a malfunction.*

*APPENDICES We cannot guarantee the accurate playback of files that have been edited using a computer. English 36 Viewing images Connecting to a TV Question Why is there a motor-like sound during video clip playback? Why is there no sound? Why does the "Insufficient card memory" or "Insufficient internal memory" message appear? Why does the "Card is protected" message appear? Why can't the camera be operated? Answer The sound of the camera's mechanical action was recorded. The volume on the TV is set to the minimum. There is no more available memory on the card or in the camera's internal memory. The lock switch on the card is in the locked (protect) position. A temporary internal circuitry problem may be the cause. Action Not a malfunction. Adjust the volume on the TV. Delete unnecessary files, or use a card that has more memory available. Move the lock switch to the unlocked position. Remove the battery pack from the camera, wait a few minutes, then reinstall the battery pack and try again. After saving your files to a different medium, format the card. Misc. A problem such as inability to record or play back occurs. The card contains files that were saved using a device other than this camera.*

*37 English Question Can I use my camera abroad? Answer -- Misc. Why does the "System error" message appear? A problem has occurred within the camera or card. Action When the camera is connected to a TV, you can switch the camera's video output to NTSC or PAL. If you have questions about accessories etc., please consult with a dealer near you for advice.*

*Check the following items: 1 Remove the card and then install it again. 2 Remove the battery pack and then install it again. 3 Install a different card. If "System error" still appears after performing the above steps, then take the camera to the dealer for service. APPENDICES English 38 OVERVIEW OF THE SETUP MENU SCREEN The Setup Menu appears when you press and hold the [?] button for at least 1 second while the camera is on. Use the arrow keys to select the desired parameter, and press the SET button to display the setting screen for the specified parameter. The Setup Menu is canceled when the [?] button is pressed. SETUP VIDEO STABILIZER OPTICAL ZOOM CLOCK SET LANGUAGE TV OUTPUT FORMAT OK 1 2 3 4 5 6 7 39 English 1 Photo stabilizer h Compensate for camera shake during video clip recording. 2 OPTICAL ZOOM h Select whether or not to enable the optical zoom during video clip recording. 3 CLOCK SET setting h Set the camera's clock.*

*4 LANGUAGE setting h Select the language in which the monitor messages are displayed. 5 TV OUTPUT setting 6 FORMAT 7 Remaining battery power indication APPENDICES English 40 SPECIFICATIONS Camera Recorded image file format Still images: JPEG format (DCF, DPOF, Exif 2.2 compliant) Note: Designed mainly by the Japan Electronics and Information Technology Industries Association (JEITA), DCF (Design rule for Camera File system) is standard for digital still camera image files to provide interoperability between digital photography devices for the images stored on removable memory cards. However, it is not guaranteed that all devices will support the DCF standard. Video clips: ISO standard MPEG-4 AVC/H.264 (.MP4) Audio: 48 kHz sampling, 16bit, 2ch, AAC compression Internal memory: Approx. 80 MB SD Memory Card SDHC Memory Card (up to 32 GB) SDXC Memory Card (up to 64 GB) 1/2.33-inch (1.1 cm) CMOS sensor 10.*

*7 mega pixels Still images: Approx. 10.0 million pixels Videos (HD mode): Approx. 8.3 million pixels Videos (SD mode): Approx. 10.0 million pixels Data storage media Image sensor/ camera effective number of pixels 41 English Still image shooting mode (recording resolution) Video clip recording mode (recording resolution) White balance Lens w: 4000 × 3000 pixels (approx. 12 million pixels) v: 3648 × 2736 pixels (approx. 10 million pixels) u: 2592 × 1944 pixels (approx. 5 million pixels) 1, t: 1600 × 1200 pixels (approx.*

*2 million pixels) Y: 1920 × 1080 pixels, 30 fps (30p) ": 1280 × 720 pixels, 60 fps (60p) &: 1280 × 720 pixels, 30 fps (30p) ): 640 × 480 pixels, 30 fps (30p) h The 60 fps frame rate of this camera is 59.94 fps, and the 30 fps frame rate is 29.97 fps. Full-auto TTL Focal length: f = 6.3 mm to 18.9 mm, Optical 3× zoom Open: F = 3.1 (wide) to 5.9 (tele) 5 groups, 6 elements (4 aspheric elements, 6 aspheric surfaces) 35 mm film camera conversion Still image shooting: 36 mm to 108 mm (Optical zoom 3×) Video clip recording: 37 mm to 111 mm (Optical Zoom 3×) Programmable AE Multi-section measuring 10 cm (3.94 in.) to infinity For shooting: 1× to approx.*

*4× Still image shooting mode: 1/2 to 1/1,500 sec. @@(no flash) Video clip recording mode: 1/30 to 1/10,000 sec. @@@@150,000 dots Flash working GN = 5.5 range Approx. 50 cm (19.69 in.) to 3.5 m (11.48 ft.) (wide) Approx.*

*@@2-second delay, 10-second delay Ambient Temperature 0 to 40 °C (32 to 104°F) (operation) environment 20 to 60 °C (4 to 140°F) (storage) Humidity 30 to 90% (operating, no condensation) 10 to 90% (storage, no condensation) Power supply Battery pack Li-ion battery pack (DB-L80) ×1 (supplied) Power consumption 3.*

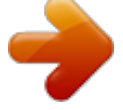

[You're reading an excerpt. Click here to read official SANYO VPC-](http://yourpdfguides.com/dref/3242240)[PD1 user guide](http://yourpdfguides.com/dref/3242240) <http://yourpdfguides.com/dref/3242240>

*4 W (When using the Li-ion battery during recording) Dimensions (excluding protrusions) 63.1 (W) × 22.0 (D) × 110.8 (H) mm 2. 48 (W) × 0.87 (D) × 4.36 (H) in. (Maximum dimensions) Volumetric capacity: Approx. 104 cc Weight Approx.*

*122 g (4.3 oz.) (including battery pack and card) Approx. 105 g (3.7 oz.) (camera only [without battery pack and card]) Image stabilizer 43 English Camera connectors USB terminal mini HDMI terminal Dedicated regrouped jack USB 2.0 High Speed Video output Total number of scan lines (effective number of scan lines): 750p (720p)/1125i (1080i)/525p (480p) Audio output: L-PCM 48 kHz sampling Battery life Shooting Still image shooting mode Video clip recording mode Playback Approx. 170 images: CIPA standard (when a SanDisk 2 GB SD Memory Card is used) Approx. 65 minutes: Recorded in Y mode Approx. 240 minutes: Monitor on, continuous playback i Until battery pack runs out when using a fully charged battery pack at a 25 °C (77 °F) ambient temperature.*

*@@@@@@1 min. 8 sec. 1 min. 8 sec. 3 min. 16 sec. @@26 min. 1 hr. 52 min. 1 hr.*

*52 min. 5 hr. 18 min. 16 GB 3,910 images 4,670 images 9,160 images 22,700 images 22,700 images 2 hr. 48 min.*

*3 hr. 38 min. 3 hr. 38 min. 10 hr.*

*22 min. Still image mode Video clip mode i The continuous recording time of a video clip is approximately 30 minutes. i The above values apply when an SD Memory Card by SanDisk is used. i Even with cards of the same capacity, the amount of data that can actually be stored may differ depending on the card brand, etc. i The continuous shooting time for each video clip will differ depending, for example, on the card capacity, environmental conditions (temperature and shooting conditions, etc.). 45 English Concerning the multi-indicator The camera's multi-indicator will light, flash, or be off, depending on the different camera operations. Multi-indicator status Lit Slow Flashing Slow/Fast Fast Very fast Camera status Connected to a computer Charging Battery charge error or rise in internal temperature During sleep mode Connected to a computer Connected to a TV Accessing card Supplied Li-ion battery pack Model number Voltage Capacity Ambient Temperature environment Humidity Dimensions Weight DB-L80 3.7 V 700 mAh 0 to 40 °C (32 to 104 °F) (during use) 10 to 30 °C (14 to 86 °F) (storage) 10 to 90% (no condensation) 39.2 (W) × 5.*

*9 (D) × 31.4 (H) mm 1.54 (W) × 0.23 (D) × 1.24 (H) in. Approx. 15 g (0.5 oz.) APPENDICES English 46 Others Mac OS is a trademark of Apple Inc., registered in the U.*

*S. and other countries. Microsoft and Windows are registered trademarks of Microsoft Corporation in the USA and other countries. Intel and Pentium are registered trademarks of Intel Corporation (USA). In this manual, the Microsoft® Windows® 2000 operating system, Microsoft® Windows® XP operating system, Microsoft® Windows® Vista operating system, and Microsoft® Windows® 7 operating system are collectively referred to as "Windows". Software Red Eye by FotoNationTM 2003-2005 is a trademark of FotoNation® Inc. Red Eye software© 2003-2005 FotoNation In Camera Red Eye - covered by U.S. Patent No. 6,407,777.*

*Other patents Pending. SDXC logo is a trademark of SD-3C, LLC. HDMI, the HDMI logo and High-Definition Multimedia Interface are trademarks or registered trademarks of HDMI Licensing, LLC. Eye-Fi is a registered trademark of Eye-Fi, Inc. All other company and product names are registered trademarks or trademarks of their respective owners. 47 English CAUTION i It is forbidden to copy this manual, whole or in part, without prior written permission. i All images and illustrations given in this manual are for explanation purposes and may differ slightly from that of the actual product. Also, actual specifications are subject to change without prior notice and therefore may differ from the contents of this manual. Before capturing those important shots, be sure to first take a test shot to confirm that your camera is set up and ready to go i Sanyo Electric shall not be held responsible for any problems resulting from the use of this camera. i Sanyo Electric declines all responsibility for damages due to improper use of the camera, failure to adhere to the instructions given in this manual, or repairs or changes done by those other than a technician authorized by the manufacturer.*

*i Sanyo Electric shall not be held responsible for any damage caused by optional devices or consumable items used with the camera other than those supplied with the camera or those specified by Sanyo Electric. i Sanyo Electric shall not be held responsible for any losses or loss of revenue resulting from the loss of data caused by the malfunction, or the repairing of a malfunction, of the camera. i The images captured with this camera will differ in quality from pictures taken with a standard film camera. APPENDICES About the MPEG-4 Standard license "This product is licensed under AT&T patents for the MPEG-4 standard and may be used only for personal and non-commercial purposes for encoding video and/or decoding video that was encoded (1) for a personal and noncommercial purpose or (2) by a video provider licensed under the AT&T patents to provide MPEG-4 compliant video. No license is granted or implied for any other use." English 48 SANYO Electric Co., Ltd. .*

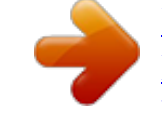

## [You're reading an excerpt. Click here to read official SANYO VPC-](http://yourpdfguides.com/dref/3242240)

[PD1 user guide](http://yourpdfguides.com/dref/3242240) <http://yourpdfguides.com/dref/3242240>